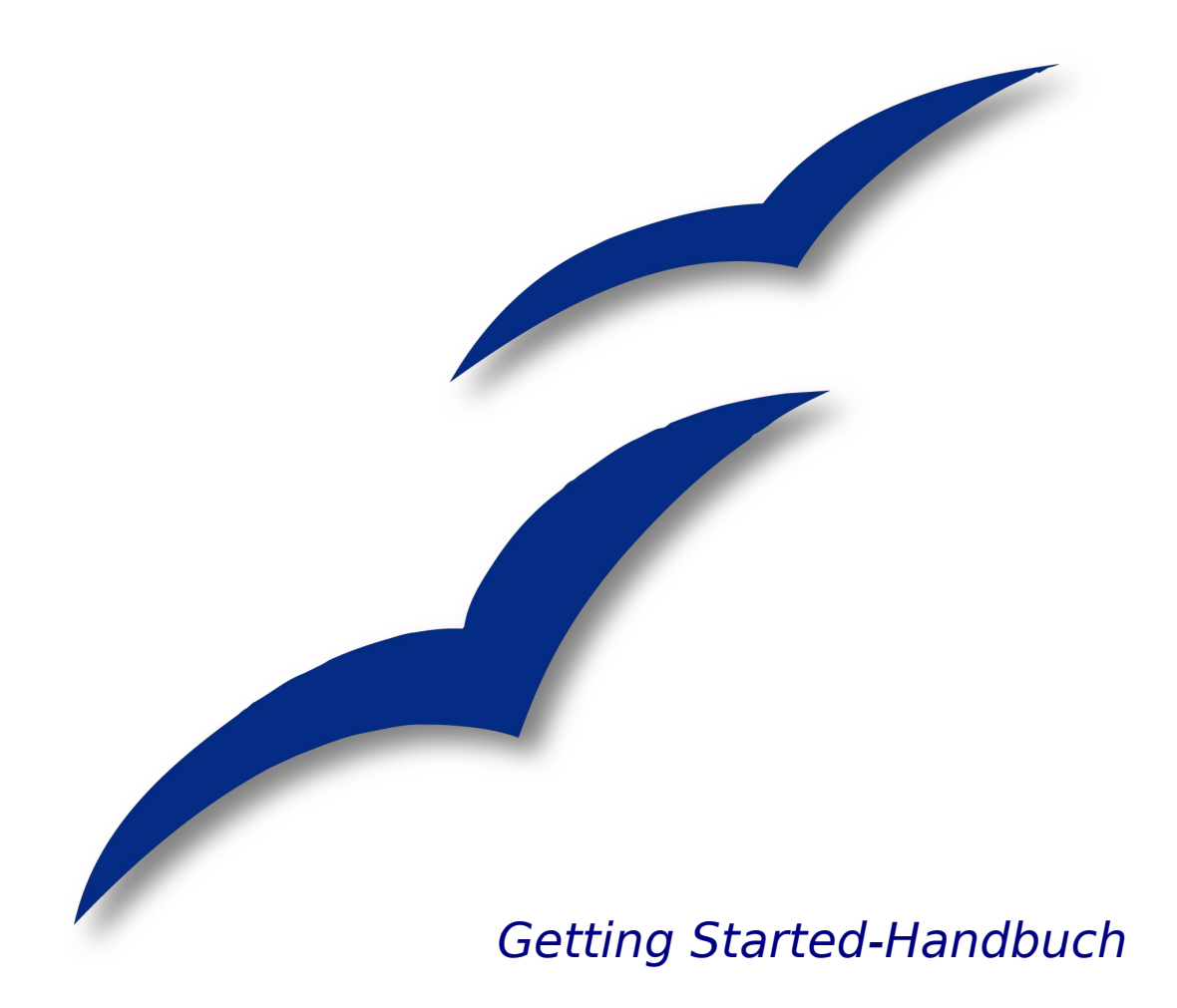

# **Kapitel 3**

# **Dateimanagement in OpenOffice.org**

OpenOffice.org

# <span id="page-1-4"></span>**Copyright**

#### <span id="page-1-3"></span>**Copyright und Lizenzen**

Dieses Dokument unterliegt dem Copyright ©2006 seiner Autoren und Beitragenden, wie sie im entsprechenden Abschnitt aufgelistet sind. Alle Markennamen innerhalb dieses Dokuments gehören ihren legitimen Besitzern.

Sie können es unter der Voraussetzung verbreiten und/oder modifizieren, dass Sie sich mit den Bedingungen einer der (oder aller) folgenden Lizenzen einverstanden erklären:

- GNU General Public License (GPL), Version 2 oder später [\(http://www.gnu.org/licenses/gpl.html\)](http://www.gnu.org/licenses/gpl.html).
- Creative Commons Attribution License (CCAL), Version 2.0 oder später [\(http://creativecommons.org/licenses/by/2.0/\)](http://creativecommons.org/licenses/by/2.0/).
- Public Documentation License (PDL), Version 1 oder später: Public Documentation License Notice The contents of this Documentation are subject to the Public Documentation License Version 1.0 (the "License"); you may only use this Documentation if you comply with the terms of this License. A copy of the License is available at [http://www.openoffice.org/licenses/PDL.html.](http://www.openoffice.org/licenses/PDL.html)

Der Titel der Originaldokumentation ist "Getting Started-Handbuch, Kapitel 3, Dateimanagement in OpenOffice.org".

Der/die ursprünglichen Autoren der Originaldokumentation sind im Abschnitt "Autoren" aufgeführt und können entweder unter [authors@user-faq.openoffice.org](mailto:authors@user-faq.openoffice.org) oder bei Fragen/Anmerkungen zur Übersetzung unter [franzjakob@openoffice.org](mailto:franzjakob@openoffice.org) kontaktiert werden.

<span id="page-1-1"></span>Personen, die das Dokument in irgendeiner Weise nach dem unten angegebenen Veröffentlichungsdatum verändern, werden im Abschnitt "Beitragende" mitsamt Datum der Veränderung aufgeführt.

<span id="page-1-2"></span>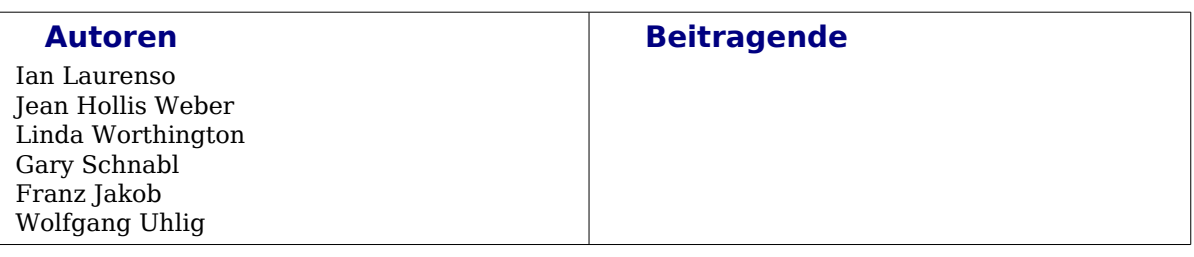

#### <span id="page-1-0"></span>**Veröffentlichung und Softwareversion**

Die englische Version wurde am 07.Mai 2006 veröffentlicht, die deutsche am 11.12.2006. Das Dokument basiert auf der Version 2.04 von OpenOffice.org.

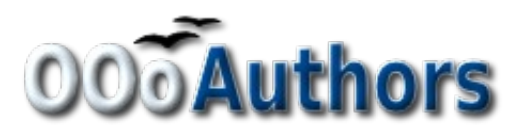

# **Inhaltsverzeichnis**

<span id="page-2-9"></span><span id="page-2-8"></span><span id="page-2-7"></span><span id="page-2-6"></span><span id="page-2-5"></span><span id="page-2-4"></span><span id="page-2-3"></span><span id="page-2-2"></span><span id="page-2-1"></span><span id="page-2-0"></span>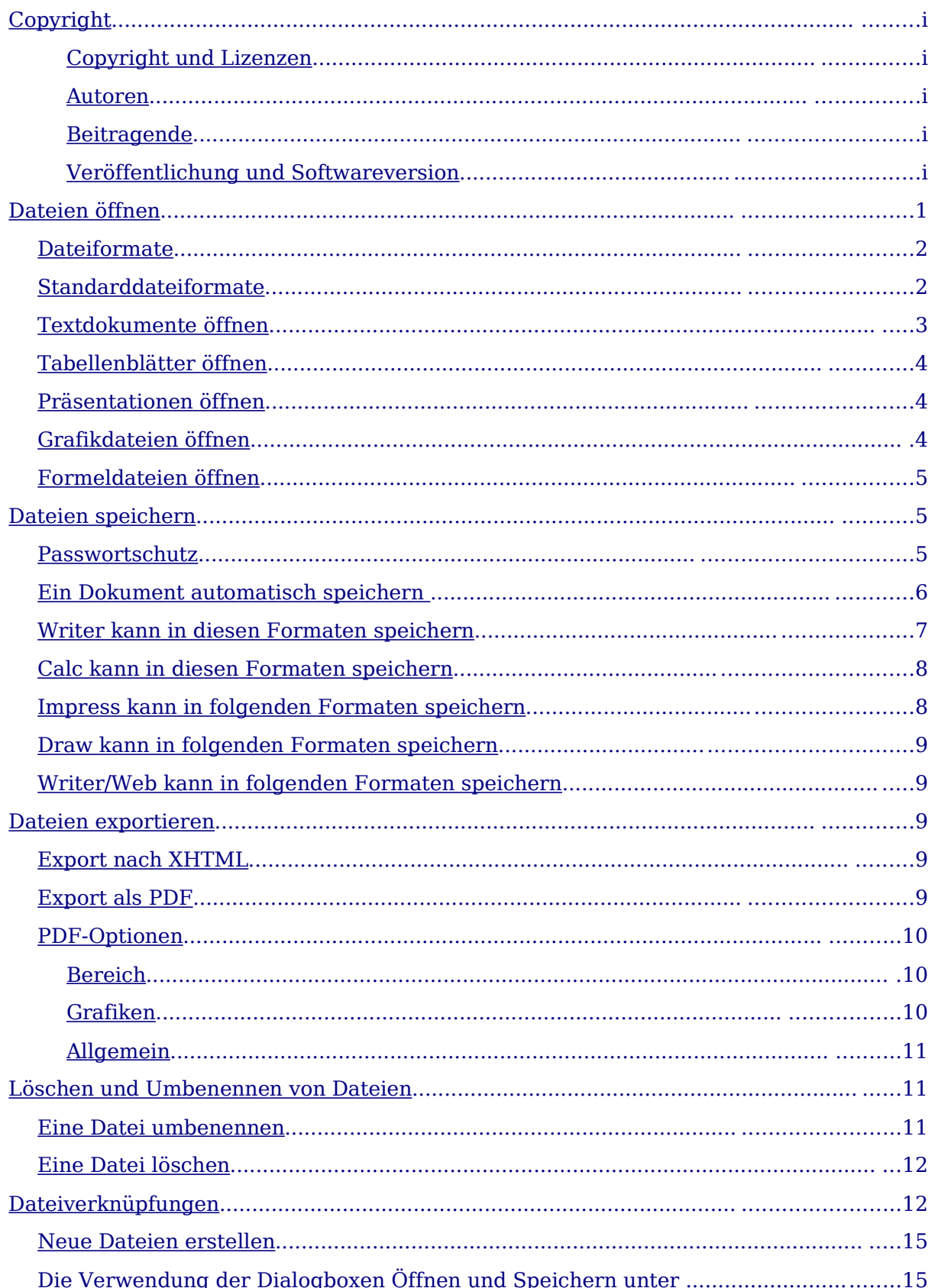

## <span id="page-3-0"></span>**Dateien öffnen**

Um ein existierendes Dokument zu öffnen, wählen Sie bitte **Datei > Öffnen** oder klicken Sie auf das Symbol **Datei öffnen** in der Standard-Symbolleiste oder drücken Sie STRG+O.

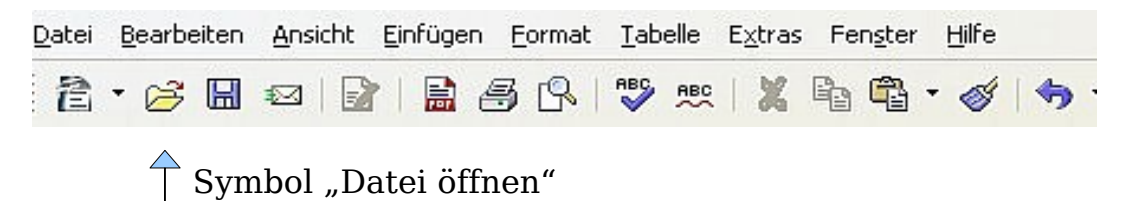

Die Dialogbox Öffnen wird angezeigt. Die nachstehende Abbildung zeigt die OpenOffice.org-eigene Version dieser Dialogbox.

| E.                                                                                                    | $\mathbf{x}$                                             |                                                                                                    |         |                                                                                                    |                              |
|----------------------------------------------------------------------------------------------------|----------------------------------------------------------|----------------------------------------------------------------------------------------------------|---------|----------------------------------------------------------------------------------------------------|------------------------------|
| /home/wolle2000/Examples                                                                                                    |                                                          |                                                                                                    |         |                                                                                                    |                              |
| Titel $\triangle$                                                                                                    |                                                          | Typ                                                                                                    | Größe   | Änderungsdatum                                                                                                    |                              |
| oo-cd-cover.odg<br>▩<br>oo-derivatives.doc<br>oo-maxwell.odt<br>oo-presenting-kubuntu<br>oo-trig.xls<br>X1<br>oo-welcome.odt<br>ubuntu Sax.ogg |                                                          | OpenDocument Zeic<br>MS Word Dokument<br>OpenDocument Text<br>oo-payment-schedule.c OpenDocument Tabe<br>OpenDocument Präs<br>oo-presenting-ubuntu.c OpenDocument Präs<br>MS Excel Dokument<br>OpenDocument Text<br>OGG-Datei | 31,4 KB | 23.05.2006, 21:51:31<br>123,0 KB 23.05.2006, 21:51:31<br>27,2 KB 23.05.2006, 21:51:31<br>91,9 KB 23.05.2006, 21:51:31<br>1,51 MB 23.05.2006, 21:51:31<br>484,2 KB 23.05.2006, 21:51:31<br>96,5 KB 21.05.2006, 21:10:29<br>447,9 KB 26.05.2006, 12:31:48<br>350,0 KB 27.05.2006, 27:39:05 |                              |
| Dateiname:<br>Version:<br>Dateityp:                                                                                                    | oo-welcome.odt<br>Aktuelle Version<br>Alle Dateien (* *) |                                                                                                    |         | ▼<br>÷<br>÷                                                                                                    | Öffnen<br>Abbrechen<br>Hilfe |
| Nur lesen                                                                                                    |                                                          |                                                                                                    |         |                                                                                                    |                              |

Abbildung 1: Die OpenOffice.org-eigene Dialogbox "Datei öffnen"

Wählen Sie zuerst die Datei und klicken Sie dann auf **Öffnen**.

**Anmerkung Unter Microsoft Windows® können Sie entweder den OpenOffice.org-eigenen Dialog "Öffnen" und "Speichern als" oder den zum jeweiligen Microsoft Windows-Betriebssystem gehörigen Dialog verwenden. Sie können dies unter Extras <sup>&</sup>gt; Optionen > OpenOffice.org > Allgemein: "Öffnen/Speichern-Dialoge" einstellen.**

#### **Dateiformate**

OpenOffice.org kann Microsoft Office-Dateien importieren. Jedoch kann Microsoft Office keine Dateien im OpenDocument-Format, welches von OpenOffice.org verwendet wird, importieren**.** Wenn Sie eine solche Datei an einen Nutzer von Microsoft Office senden möchten, müssen Sie diese Datei in einem Microsoft Office-Format oder als .rtf speichern. Nachstehend finden Sie einen Überblick über die Dateiformate:

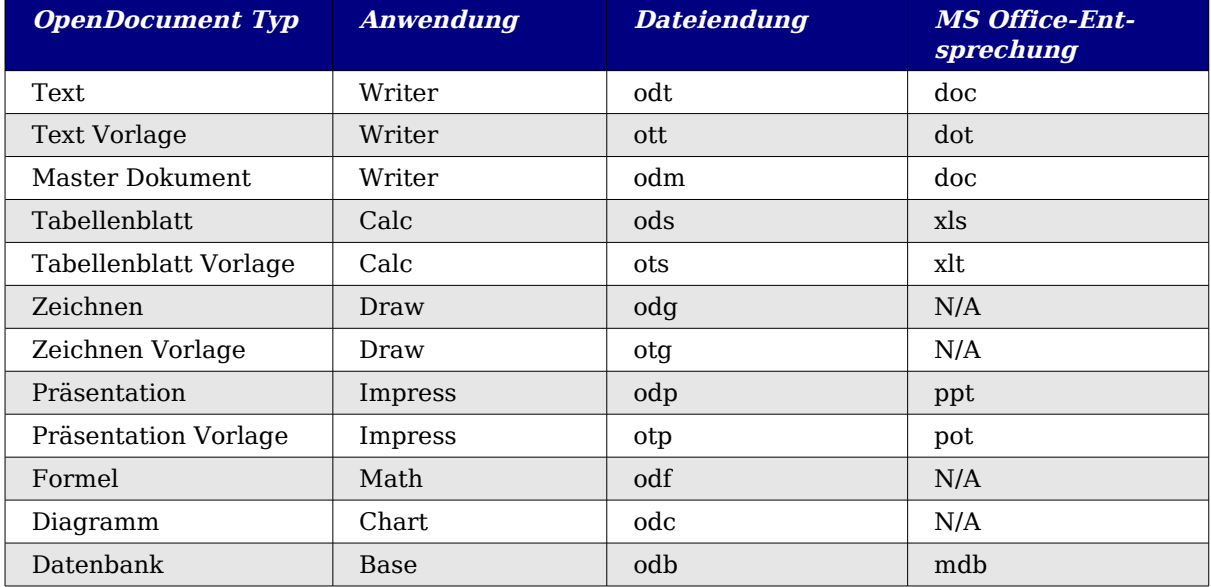

#### <span id="page-4-0"></span>**Standarddateiformate**

OpenOffice.org speichert Dateien standardmäßig im OpenDocument-Format, es sei denn, es wird etwas anderes angegeben. Dieser Standard kann geändert werden, wenn Sie z. B. immer in einem Microsoft Office-Dateiformat speichern möchten. Um die Standarddateiformate zu ändern:

- 1) Gehen Sie zum Menüpunkt **Extras > Optionen > Laden/Speichern > Allgemein** (siehe [Abbildung 2\)](#page-5-1).
- 2) Wählen Sie im Abschnitt Standard Dateiformat auf dieser Seite einen Dokumenttyp (z. B. "Textdokument") und ein Dateiformat aus der Liste **Immer speichern als**.
- 3) Wiederholen Sie diesen Schritt nötigenfalls für jeden Dokumenttyp.
- 4) Klicken Sie auf **OK**, um die Änderungen zu speichern.

**Anmerkung Wenn die Option "Immer warnen, wenn nicht im OpenDocument oder Standardformat gespeichert werden soll" markiert ist, wird eine Warnmeldung angezeigt, die auf eine potentielle Möglichkeit des Verlustes von Formatierungen hinweist. In vielen Fällen tritt dieser Verlust jedoch nicht ein und Sie können diese dann störende und überflüssige Warnung deaktivieren. Die Java Runtime Umgebung wird benötigt, um Mobile Device Filter für Aportis-Doc (Palm), Pocket Word und Pocket Excel verwenden zu können.**

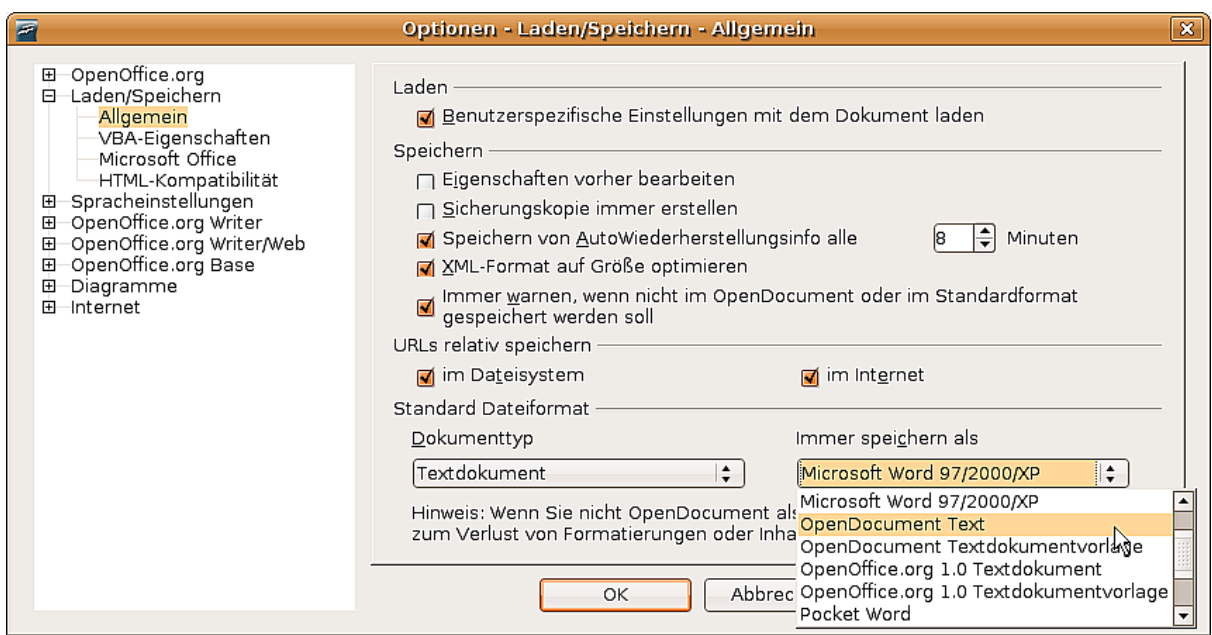

Abbildung 2: Wählen Sie das Standarddateiformat für die Speicherung aus

#### <span id="page-5-1"></span><span id="page-5-0"></span>**Textdokumente öffnen**

Zusätzlich zu den OpenDocument-Formaten (.odt, .ott, .oth und .odm) kann Writer 2.x die Formate, die von OOo 1.x (.sxw, .stw, and .sxg) verwendet werden und die folgenden Textformate öffnen:

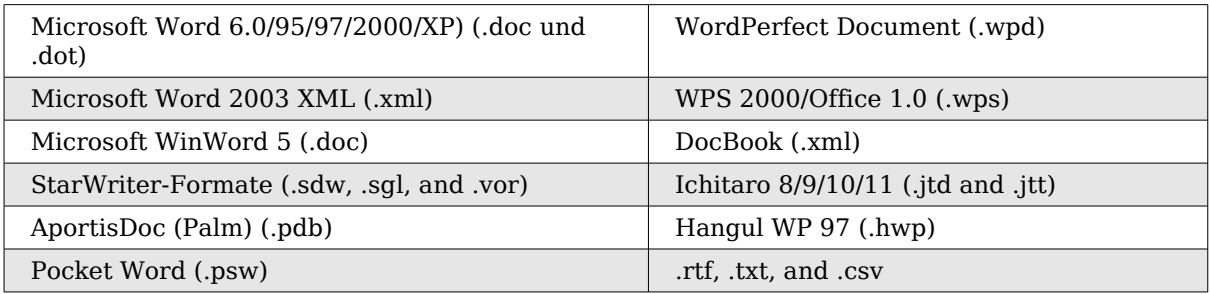

Wenn Sie .htm- oder .html-Dateien (wie sie für Webseiten verwendet werden) öffnen, verwendet OpenOffice.org deas Modul Writer für die Arbeit mit diesen Dateien.

## **Tabellenblätter öffnen**

Zusätzlich zu den OpenDocument-Formaten (.ods und .ots) kann Calc 2.x die folgenden Formate öffnen, die von OOo 1.x (.sxc und .stc) verwendet werden, sowie die folgenden Tabellenblätter-Formate:

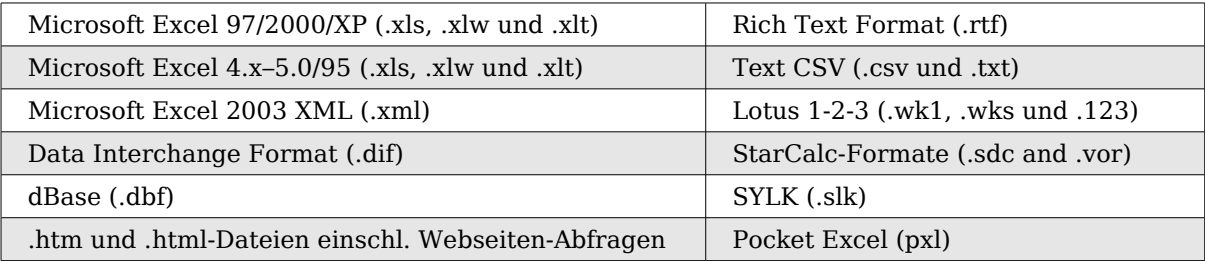

## **Präsentationen öffnen**

Zusätzlich zu den OpenDocument-Formaten (.odp, .odg und .otp) kann Impress 2.x folgende Formate öffnen, die von OOo 1.x (.sxi und .sti) verwendet werden, sowie die folgenden Präsentationsformate:

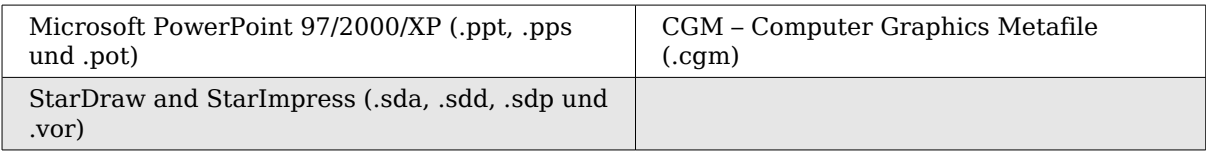

## **Grafikdateien öffnen**

Zusätzlich zu den OpenDocument-Formaten (.odg und .otg) kann Draw 2.x die folgenden Formate öffnen, die von OOo 1.x (.sxd und .std) verwendet werden, sowie die folgenden Grafikformate:

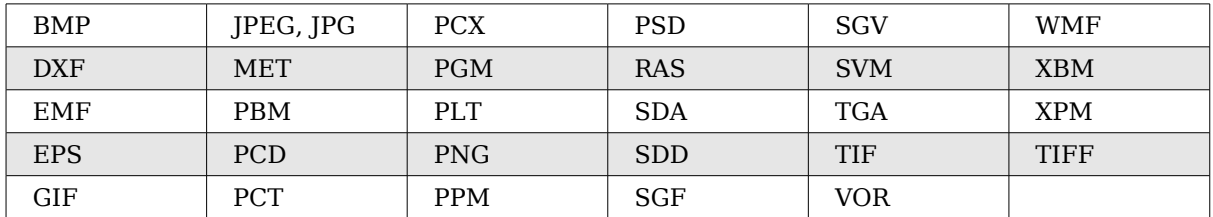

## **Formeldateien öffnen**

Zusätzlich zu den OpenDocument-Formeldateien kann OpenOffice.org 2.x jene Formate öffnen, die von OOo 1.x (\*StarMath (.smf) und MathML (.mml-Dateien ) verwendet werden

Wenn Sie ein Word-Dokument öffnen, das ein eingebettetes equation editor object besitzt, und wenn die Option unter **Extras > Optionen > Laden/Speichern > Microsoft Office** markiert ist, wird das Objekt automatisch zu einem OpenOffice.org Math-Objekt konvertiert.

# <span id="page-6-1"></span>**Dateien speichern**

Um eine neue Datei zu speichern:

- 1) Wählen Sie **Datei > Speichern unter**.
	- 2) Wenn die Dialogbox *Speichern unter* erscheint, geben Sie einen Dateinamen ein und legen den Dateityp fest (wenn anwendbar). Um ein geöffnetes Dokument mit dem aktuellen Dateinamen zu speichern, wählen Sie **Datei > Speichern**. Dies überschreibt den letzten gespeicherten Stand der Datei.

#### <span id="page-6-0"></span>**Passwortschutz**

Um ein komplettes Dokument mit einem Passwort zu schützen, gibt es in der Dialogbox Speichern unter eine Checkbox "Mit Kennwort speichern". Diese Option ist nur für Dateien im OpenDocument-Format oder dem älteren OpenOffice.org 1.x-Format verfügbar.

1) In der Dialogbox Speichern unter markieren Sie das Kontrollkästchen **Mit Kennwort speichern** und dann klicken Sie auf **Speichern.** Sie erhalten dann eine Eingabeaufforderung:

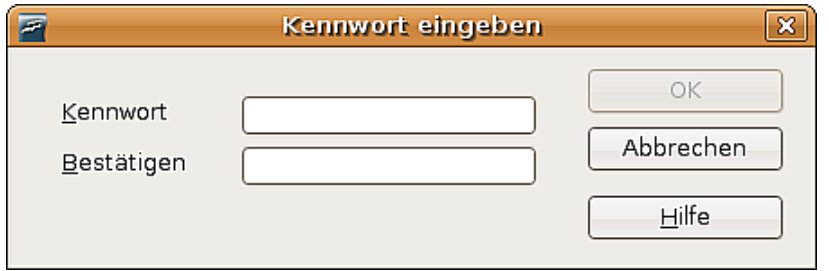

Abbildung 3: Eingabeaufforderung zur Passworteingabe

2) Geben Sie das Passwort jeweils in das **Kennwort-**Feld und das **Bestätigen**-Feld ein und klicken Sie dann auf **OK**. Wenn die Passwörter übereinstimmen, wird das Dokument passwortgeschützt gespeichert. Wenn die Passwörter nicht übereinstimmen, erhalten Sie wieder die Eingabeauforderung um das Passwort erneut eingeben zu können.

**Anmerkung Die Passwörter müssen aus mindestens 5 Zeichen bestehen. Erst wenn Sie mindestens 5 Zeichen eingegeben haben, wird die OK Schaltfläche aktiv**

#### <span id="page-7-0"></span>**Ein Dokument automatisch speichern**

Sie können festlegen, dass OpenOffice.org Dateien automatisch für Sie speichert. Das automatische Speichern sowie das manuelle Speichern überschreiben den letzten gespeicherten Stand der Datei. Um ein automatisches Speichern der Datei einzustellen:

- 3) Wählen Sie **Extras > Optionen > Laden/Speichern > Allgemein** (siehe [Ab](#page-5-1)[bildung 2.](#page-5-1)
- 4) Markieren Sie Speichern von AutoWiederherstellungsinfo alle und legen Sie ein Zeitinvervall fest.

#### **Writer kann in folgenden Formaten speichern**

Zusätzlich zu den OpenDocument-Formaten (.odt und .ott) kann Writer in folgenden Formaten speichern:

- OpenOffice.org 1.x Textdokument (.sxw)
- OpenOffice.org 1.x Textdokumentvorlage (.stw)
- Microsoft Word 6.0, 95 und 97/2000/XP (.doc)
- Microsoft Word 2003 XML (.xml)
- Rich Text Format (.rtf)
- StarWriter 3.0, 4.0 und 5.0 (.sdw)
- StarWriter 3.0, 4.0 und 5.0 Vorlage (.vor)
- Text (.txt)
- Text Encoded (.txt)
- HTML Document (OpenOffice.org Writer) (.html und .htm)
- DocBook (.xml)
- AportisDoc (Palm) (.pdb)
- Pocket Word (.psw)

```
Anmerkung Das .rtf-Format ist zwar ein gemeinsames Format für die Übermittlung von Text-
               dateien zwischen Anwendungen, aber Sie müssen damit rechnen, dass Forma-
               tierungen und Bilder nicht oder nur eingeschränkt mit übermittelt werden.
               Deshalb sollten Sie lieber andere Formate verwenden.
```
#### **Calc kann in folgenden Formaten speichern**

Zusätzlich zu den OpenDocument-Formaten (.ods und .ots) kann Calc in folgenden Formaten speichern:

- OpenOffice.org 1.x Tabellendokument (.sxc)
- OpenOffice.org 1.x Tabellendokumentvorlage (.stc)
- Microsoft Excel 97/2000/XP (.xls und .xlw)
- Microsoft Excel 97/2000/XP Vorlage (.xlt)
- Microsoft Excel 5.0 and 95 (.xls und .xlw)
- Microsoft Excel 2003 XML (.xml)
- Data Interchange Format (.dif)
- dBase (.dbf)
- SYLK  $(.slk)$
- Text CSV (.csv und .txt)
- StarCalc 3.0, 4.0 und 5.0 Formate (.sdc und .vor)
- HTML Dokument (OpenOffice.org Calc) (.html und .htm)
- Pocket Excel (.pxl)

**Anmerkung Um Mobilgerätefilter für AportisDoc (Palm), Pocket Word und Pocket Excel nutzen zu können, wird die Java Runtime-Umgebung benötigt.**

#### <span id="page-8-0"></span>**Impress kann in folgenden Formaten speichern**

Zusätzlich zu den OpenDocument-Formaten (.odp, .otp, and .odg) kann Impress in diesen Formaten speichern:

- OpenOffice.org 1.x Präsentation (.sxi)
- OpenOffice.org 1.x Präsentationsvorlage (.sti)
- Microsoft PowerPoint 97/2000/XP (.ppt und .pps)
- Microsoft PowerPoint 97/2000/XP Vorlage (.pot)
- StarDraw, StarImpress (.sda, .sdd und .vor)

Impress kann auch in MacroMedia Flash-Dateien (.swf) exportieren und in jedes andere Grafikformat, das nachstehend für Draw aufgeführt wird.

#### <span id="page-9-3"></span>**Draw kann in folgenden Formaten speichern**

Draw kann nur in den OpenDocument Zeichenformaten speichern (.odg und .otg), den OpenOffice.org 1.x-Formaten (.sxd und .std) und dem StarDraw-Format (.sda, .sdd und .vor).

Allerdings können Zeichnungen nach BMP, EMF, EPS, GIF, JPEG, MET, PBM, PCT, PGM, PNG, PPM, RAS, SVG, SVM, TIFF, WMF und XPM exportiert werden.

#### <span id="page-9-2"></span>**Writer/Web kann in folgenden Formaten speichern**

HTML Dokument (.html und .htm) OpenOffice.org 1.0 HTML Vorlage (.stw) OpenOffice.org 2.0 HTML Vorlage (.oth) StarWriter/Web 4.0 und 5.0 (.vor) Text (OpenOffice.org Writer/Web) (.txt) Text Encoded (OpenOffice.org Writer/Web) (.txt)

## <span id="page-9-1"></span>**Dateien exportieren**

#### <span id="page-9-0"></span>**Export als PDF**

Jede Anwendung kann direkt nach PDF exportieren. Dieses Industriestandard-Dateiformat für die Dateiansicht ist ideal geeignet, wenn Sie die Datei an jemanden weitergeben, der den Acrobat Reader oder einen anderen PDF-Viewer verwendet. Sie

können direkt nach PDF exportieren indem Sie die Schaltfläche in der Werkzeugleiste benutzen, oder indem Sie im Menü **Datei > Export als PDF** wählen**.** 

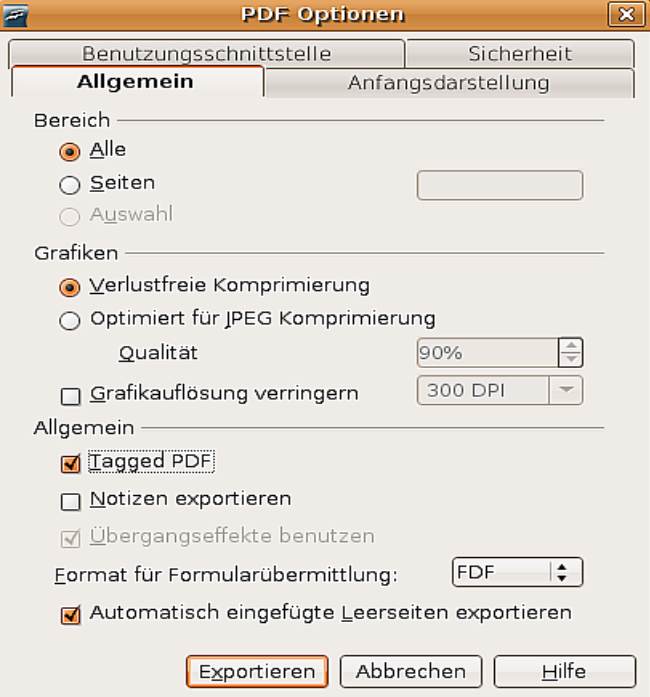

<span id="page-9-4"></span>Abbildung 4: Die PDF-Export-Optionen festlegen

Wenn Sie **Datei > Export als PDF** verwenden, werden Sie nach einem Dateinamen für die PDF-Datei gefragt, danach erscheint det Dialog PDF Optionen [\(Abbildung 4\)](#page-9-4).

#### <span id="page-10-0"></span>**PDF-Optionen**

#### **Bereich**

- **Alles**: Exportiert das ganze Dokument.
- **Seiten**: Um aufeinander folgende Seiten zu exportieren, verwenden Sie das Format "3-6" (Seiten 3 bis 6). Um einzelne Seiten zu exportieren verwenden Sie das Format "7;9;11" (Seiten 7, 9 und 11).

#### **Grafiken**

- **Verlustfreie Komprimierung**: Grafiken werden ohne jeden Qualitätsverlust gespeichert. Führt zu größeren Dateien im Zusammenhang mit Fotografien. Wird für andere Grafiken empfohlen.
- **JPEG Komprimierung**: Erlaubt die Einstellung der Qualitätsstufe. Eine Einstellung von 90% dürfte für Fotografien angemessen sein (kleine Dateigröße, wenig wahrnehmbare Verluste).
- **Grafikauflösung verringern**: Grafiken mit einer geringeren Auflösung (weniger DPI=dots per inch) haben eine geringere Qualität.

#### **Allgemein**

- **Tagged PDF**: Enthält Spezial-Tags innerhalb der zugehörigen PDF-Tags. Das kann zu signifikant höheren Dateigrößen führen. Einige Tags, die exportiert werden, sind Inhaltsverzeichnisse, Hyperlinks und Steuerelemente.
- **Notizen exportieren**: Exportiert Notizen aus Writer- und Calc-Dokumenten als PDF-Notizen.
- **Übergangseffekte benutzen**: Enthält Impress Übergangseffekte in ihren jeweiligen PDF-Effekten.
- **Format für Formularübermittlung:** Wählen Sie hier das Format für Formulare im PDF-Format. Es gibt nur eine gültige gemeinsame Einstellung für das ganze PDF-Dokument. PDF (sendet das ganze Dokument) , FDF (sendet den Inhalt), HTML und XML. Meistens wird PDF verwendet.

**Anmerkung Wenn Sie die Schaltfläche Direkt als PDF exportieren verwenden, werden Sie nach einem Namen für die PDF-Datei gefragt Sie können den Seitenbereich, die Bilderkompression und andere Exportoptionen jedoch nicht ändern.**

#### <span id="page-10-1"></span>**Export nach XHTML**

OpenOffice.org kann Dateien nach XHTML exportieren. Wählen Sie **Datei > Export**. Im Export -Dialog wählen Sie **XHTML** in der Dateiformat-Liste.

## <span id="page-11-3"></span>**Löschen und Umbenennen von Dateien**

Sie können Dateien innerhalb von OpenOffice.org-Dialogboxen löschen oder umbenenen, so wie Sie das aus Ihrem Dateimanager gewohnt sind. Allerdings können Sie innerhalb dieser Dialogboxen keine Dateien kopieren und einfügen.

#### <span id="page-11-2"></span>**Eine Datei umbenennen**

Um eine Datei während der Verwendung von OpenOffice.org umzubenennen:

- 1) Wählen Sie **Datei > Öffnen** und gehen Sie zur benötigten Datei.
- 2) Klicken Sie mit der rechten Maustaste auf den Dateinamen und wählen Sie **Umbenennen.** Der Dateiname wird markiert.
- 3) Eine direkte neue Eingabe ersetzt den markierten Namen. Verwenden Sie für eine bloße Änderung die nach-links- oder nach-rechts-Pfeiltaste um die Einfügemarke entsprechend zu platzieren.

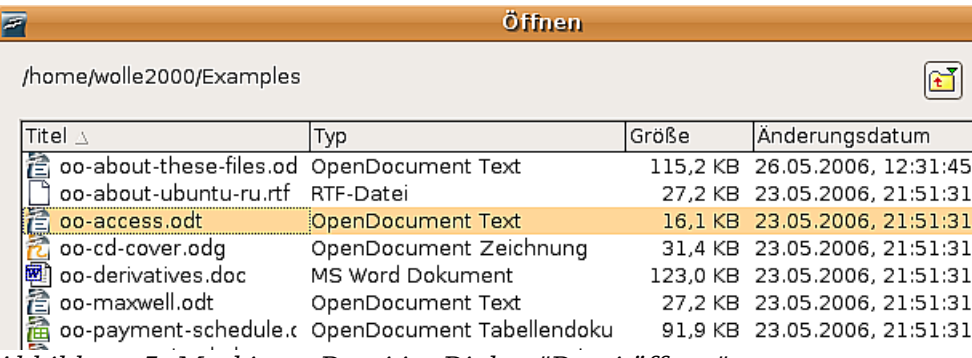

Abbildung 5: Markierte Datei im Dialog "Datei öffnen"

#### <span id="page-11-1"></span>**Eine Datei löschen**

Um während der Benutzung dieses Dialogs eine Datei zu löschen:

- 1) Klicken Sie mit der rechten Maustaste auf den Dateinamen, um das Kontextmenü anzuzeigen.
- 2) Klicken Sie auf **Löschen** und Sie erhalten einen Bestätigungsdialog.

**Anmerkung Anstelle von Rechtsklick > Löschen können Sie einfach die Entf-Taste drücken.**

# <span id="page-11-0"></span>**Dateiverknüpfungen**

Dateiverknüpfungen werden verwendet, um bestimmte Dateitypen automatisch mit OpenOffice.org zu öffnen. Sie können bei der Installation wählen, dass Sie Microsoft Office-Dateien mit OOo öffnen. Wenn Sie sich dazu entscheiden, bleiben die Dateien zwar als Microsoft Office-Dateien erhalten, aber das Dateisymbol ändert sich zum Ooo-Symbol und wenn Sie doppelt auf das entsprechende Icon klicken, werden die Dateien automatisch mit OOo geöffnet. Sie können diese Dateien immer noch in MS Office öffnen indem Sie MS Office starten und dann **Datei > Öffnen** wählen.

Bei der Installation von OOo erscheint unter anderem ein Abfrage zu den Dateitypen (siehe [Abbildung 6\)](#page-12-1). Wenn Sie Ihre Microsoft Office-Dateien weiterhin auch mit

dieser Programmsuite per Doppelklick öffnen möchten, lassen Sie die angezeigten Kontrollkästchen leer (Sie können MS Office-Dateien in OOo öffnen, indem Sie dort über das Menü **Datei > Öffnen** wählen).

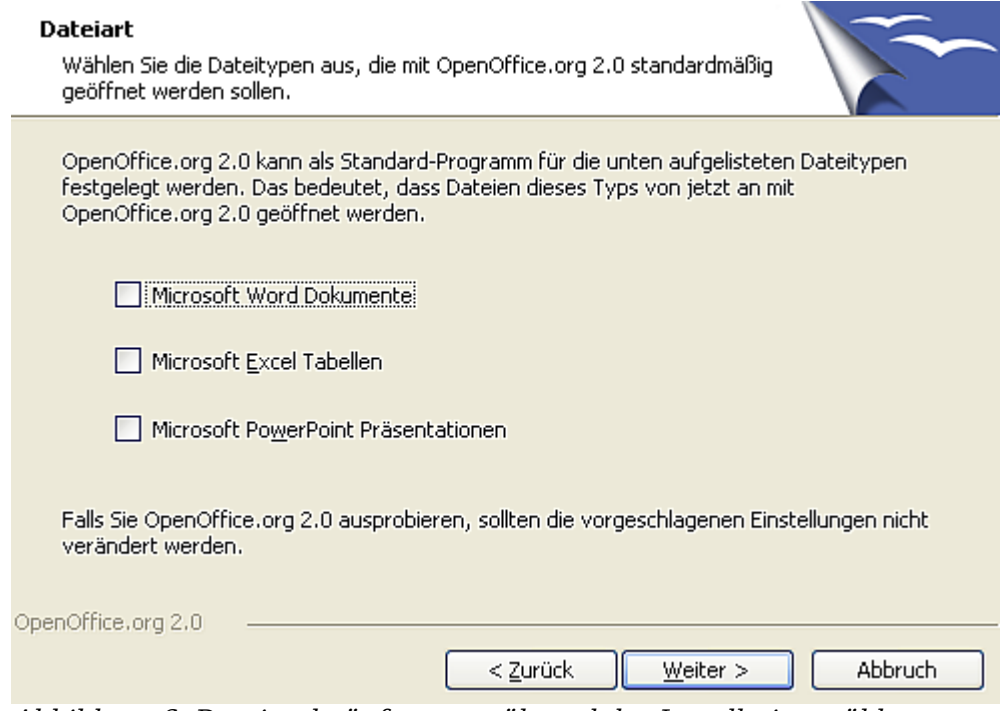

<span id="page-12-1"></span>Abbildung 6: Dateiverknüpfungen während der Installation wählen

Auch wenn Sie während der Installation entschieden haben, dass OpenOffice.org Microsoft Word-Dateien nicht automatisch öffnet, können Sie dies später wieder ändern.

- 1) In Windows gehen Sie zu **Systemsteuerung > Software > Programme ändern oder entfernen.** Blättern Sie in der Liste nach unten bis zum Eintrag **OpenOffice.org 2.0** und klicken Sie einmal darauf. Zwei Schaltflächen sollten nun zu sehen sein: **Ändern** und **Entfernen**.
- 2) Klicken Sie auf **Ändern**, um den Installationsassistenten aufzurufen.
- 3) Fahren Sie mit der Installation fort, bis Sie zu dem in der [Abbildung 6](#page-12-1) gezeigten Dialog des Assistenten gelangen. Wählen Sie die Dateitypen, die OOo öffnen soll (setzen Sie einen Haken in jedes Kontrollkästchen) und klicken Sie dann auf **OK**.

## <span id="page-12-0"></span>**Neue Dateien erstellen**

Es gibt verschiedene Möglichkeiten, ein neues Dokument zu erstellen:

- Verwenden Sie **Datei > Neu** und wählen Sie dann den Dokumenttyp.
- Verwenden Sie den Pfeil rechts von der **Neu-**Schaltfläche auf der Standardsymbolleiste. Eine Liste mit Auswahlmöglichkeiten klappt auf [\(Abbildung 7\)](#page-13-1). Wählen Sie hier den Dokumenttyp, den Sie erstellen möchten.

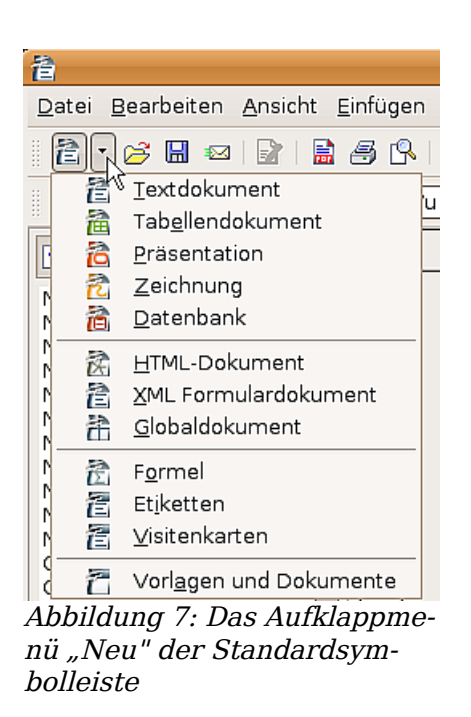

- <span id="page-13-1"></span>• Verwenden Sie das "Quick Start" Programm. Wenn Sie eine Microsoft Windows Version von OpenOffice.org benutzen, finden Sie ein Quickstart-Sym $bol$  im Systemtray.
- Drücken Sie  $STRG + N$  auf der Tastatur.
- Verwenden Sie **Datei > Assistenten** für einige Dokumenttypen.

#### <span id="page-13-0"></span>**Die Verwendung der Dialogboxen Öffnen und Speichern unter**

Wenn Sie Microsoft Windows verwenden, können Sie wählen, ob Sie die OpenOffice.org-Dialogboxen Öffnen und Speichern unter verwenden möchten, oder diejenigen, die von MS Windows angeboten werden. Um zu sehen oder zu ändern, welcher Dialogboxtyp von OpenOffice.org verwendet wird:

- 1) Wählen Sie **Extras > Optionen > OpenOffice.org > Allgemein**.
- 2) Aktivieren oder deaktivieren Sie das **OpenOffice.org Dialoge verwenden** Kontrollkästchen.

In [Abbildung 9](#page-14-1) und [Abbildung 8](#page-14-0) sehen Sie Beispiele der OpenOffice.org-eigenen Dialogboxen "Öffnen" und "Speichern unter".

Oben rechts werden in der OpenOffice.org-Dialogbox drei Schaltflächen angezeigt, die von links nach rechts gesehen folgende Bedeutung haben:

- **Eine Ebene nach oben in der Ordnerhierarchie.**  Das ist zugleich eine Schaltfläche, auf der Sie einen langen Klick ausführen können, wenn Sie mehr als eine Ebene nach oben gehen möchten.
- **Neuen Ordner erstellen**. Hiermit erstellen Sie einen neuen Ordner
- **Übersicht anzeigen**.

Bei OOo-Dokumenten, die in mehreren Versionen gespeichert wurden, können Sie in dieser Versions-Dropdownliste auswählen, welche Version Sie schreibgeschützt öffnen möchten.

| wei uem.                                                                  |  |                                                                        |       |                               |           |  |
|---------------------------------------------------------------------------|--|------------------------------------------------------------------------|-------|-------------------------------|-----------|--|
| E<br>Speichern unter<br>×                                                 |  |                                                                        |       |                               |           |  |
| /home/wolle2000/Examples                                                  |  |                                                                        |       |                               |           |  |
| Titel $\wedge$                                                            |  | Typ                                                                    | Größe | Änderungsdatum                |           |  |
| book                                                                      |  | Ordner                                                                 |       | 06.08.2006, 01:21:55          |           |  |
|                                                                           |  | oo-about-these-files.od OpenDocument Text                              |       | 115,2 KB 26.05.2006, 12:31:45 |           |  |
|                                                                           |  | OpenDocument Text                                                      |       | 16,1 KB 23.05.2006, 21:51:31  |           |  |
|                                                                           |  | OpenDocument Text                                                      |       | 27,2 KB 23.05.2006, 21:51:31  |           |  |
| nde co-about-these-f<br>co-access.odt<br>co-maxwell.odt<br>co-welcome.odt |  | OpenDocument Text                                                      |       | 447.9 KB 26.05.2006, 12:31:48 |           |  |
|                                                                           |  |                                                                        |       |                               |           |  |
| Dateiname:                                                                |  | Testdokument.odt                                                       |       | ▼                             | Speichern |  |
| Dateityp:                                                                 |  | OpenDocument Text (.odt)                                               |       | ٠<br>Ψ.                       | Abbrechen |  |
|                                                                           |  | OpenDocument Text (.odt)                                               |       |                               |           |  |
|                                                                           |  | OpenDocument Textdokumentvorlage (.ott)                                |       |                               | Hilfe     |  |
|                                                                           |  | OpenOffice.org 1.0 Textdokument (.sxw)                                 |       |                               |           |  |
|                                                                           |  | Mit Kennwort spOpenOffice.org 1.0 Textdokumentvorlage (.stw)           |       |                               |           |  |
|                                                                           |  | Microsoft Word 97/2000/XP (.doc)                                       |       |                               |           |  |
|                                                                           |  | Filtereinstellun(Microsoft Word 95 (.doc)<br>Microsoft Word 6.0 (.doc) |       |                               |           |  |
|                                                                           |  | Rich Text Format (.rtf)                                                |       |                               |           |  |
|                                                                           |  | StarWriter 5.0 (.sdw)<br>StarWriter 5.0 Vorlage (.vor)                 |       |                               |           |  |

**Anmerkung Microsoft Office-Dokumente können nur in der aktuellen Version geöffnet werden.**

<span id="page-14-0"></span>Abbildung 8: Der OOo-Dialog "Speichern unter" mit einigen Dateiformaten, die gespeichert werden können

| Öffnen<br>$\mathbf{x}$<br>F.                                                                                                    |                                                                                      |                                                                                                    |  |  |  |  |
|----------------------------------------------------------------------------------------------------|--------------------------------------------------------------------------------------|----------------------------------------------------------------------------------------------------|--|--|--|--|
| /home/wolle2000/Examples                                                                                                    |                                                                                      |                                                                                                    |  |  |  |  |
| Titel $\triangle$                                                                                                    | Typ                                                                                  | Größe<br>Änderungsdatum                                                                                                    |  |  |  |  |
| book<br>ス book-toc.html<br>Experience ubuntu.ogg<br>fables_01_01_aesop.sp SPX-Datei<br>gimp-ubuntu-splash.xd XCF-Datei<br>kubuntu-leaflet.png<br>雪雪<br>logo-Edubuntu.png<br>logo-Kubuntu.png | Ordner<br>HTML-Dokument<br>OGG-Datei<br>Grafik (png)<br>Grafik (png)<br>Grafik (png) | 06.08.2006, 01:21:55<br>1059 Bytes 24.05.2006, 16:50:43<br>10,62 MB 24.05.2006, 16:37:46<br>224,3 KB 24.05.2006, 16:06:08<br>828,1 KB 23.05.2006, 21:51:31<br>1.13 MB 23.05.2006. 21:51:31<br>46,5 KB 23.05.2006, 21:51:31<br>9,8 KB 26.05.2006, 12:31:43 |  |  |  |  |
| e<br>logo-Ubuntu.png                                                                                                    | Grafik (png)<br>叠 oo-about-these-files.od OpenDocument Text                          | 33.6 KB 23.05.2006, 21:51:31<br>115,2 KB 26.05.2006, 12:31:45                                                                                                    |  |  |  |  |
| Dateiname:                                                                                                    |                                                                                      | Öffnen<br>▼                                                                                                    |  |  |  |  |
| Version:                                                                                                    |                                                                                      | $\div$<br>Abbrechen                                                                                                    |  |  |  |  |
| Dateityp:                                                                                                    | Alle Dateien (**)<br>Alle Dateien (**)                                               | I÷.<br>Hilfe                                                                                                    |  |  |  |  |
| Textdokumente<br>Nur lesen<br>Tabellendokumente<br>Präsentationen                                                                                                    |                                                                                      |                                                                                                    |  |  |  |  |
| Formeln                                                                                                    | Zeichnungen<br>Webseiten<br>Globaldokumente<br>Datenbankdokumente                    |                                                                                                    |  |  |  |  |

<span id="page-14-1"></span>Abbildung 9: Der OOo-Dialog "Öffnen". Einige der Dateiformate, die geöffnet werden können

Verwenden Sie das **Dateityp-**Feld, um den Dateityp festzulegen, der geöffnet werden soll oder legen Sie das Format fest, in dem die Datei gespeichert werden soll. Das **Schreibgeschützt**-Kontrollkästchen bewirkt, dass die Datei nur gelesen und gedruckt werden kann. Konsequenterweise verschwinden die meisten Werkzeugleisten und viele Menübefehle werden deaktiviert. Eine **Datei bearbeiten**-Schaltfläche wird auf der Funktionen-Werkzeugleiste angezeigt, um die Datei bearbeiten zu können. Es ist möglich, Dateien aus dem Web zu öffnen, indem die URL verwendet wird.